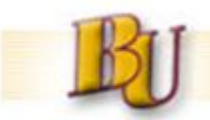

# **BI Training – Purchasing By Recipient**

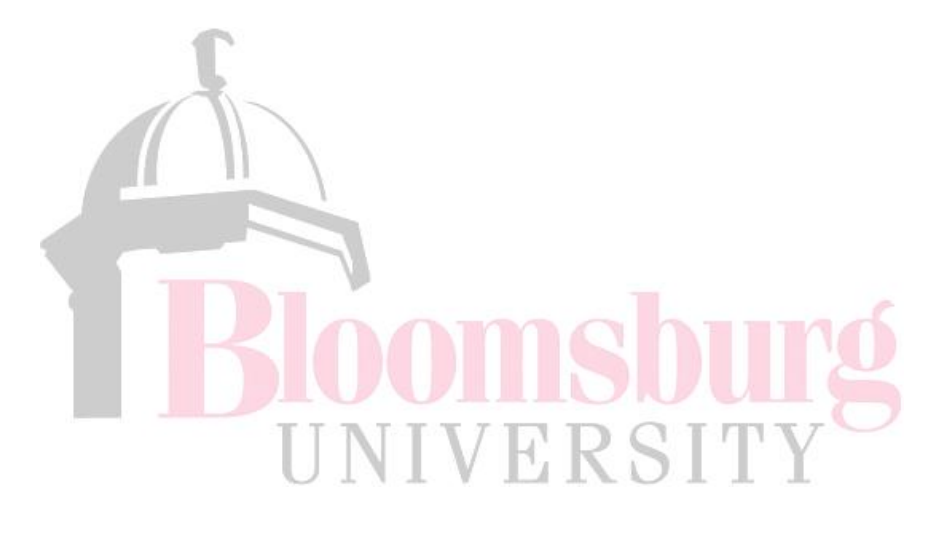

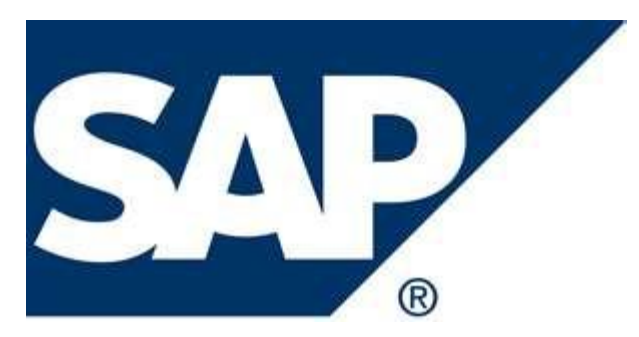

**Rev: 2/22/12**

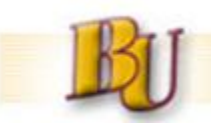

### **Purpose**

Provide requisitioner's report of current status of their purchase requisitions (PR's) and detailed information of the Purchase Order (PO).

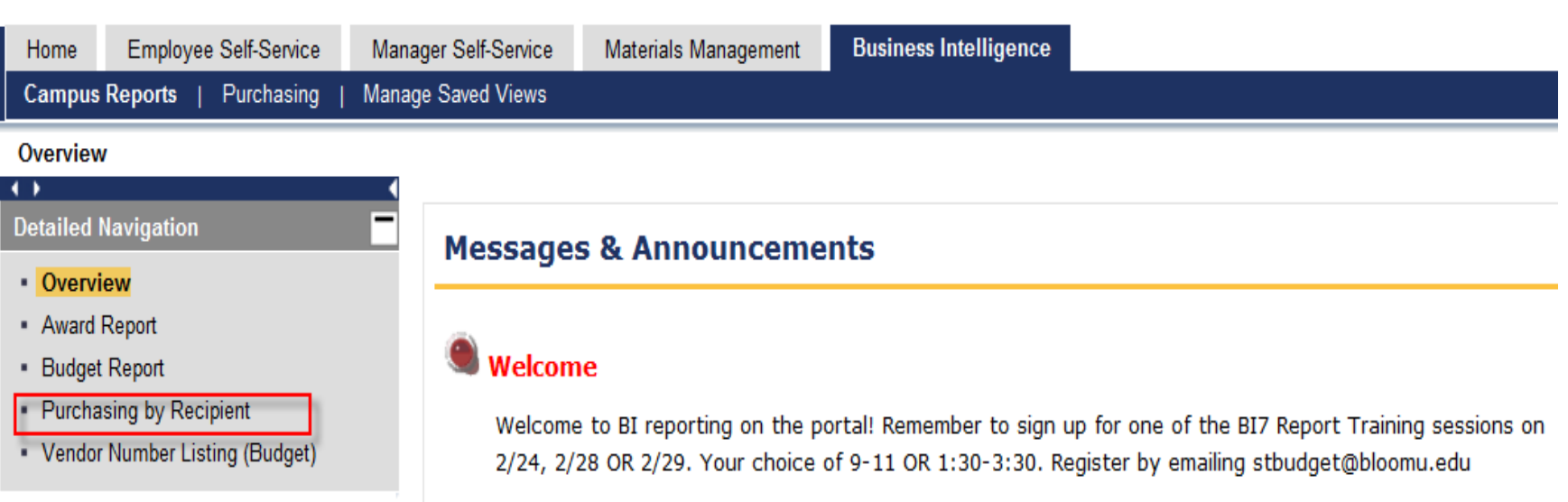

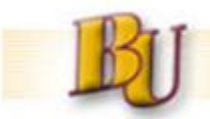

# **Commitments**

**There are three views:**

**a. Requisitions Not Purchased (Default View) – All PR's which have not yet been converted to a PO**

**b. Commitments – This will display a detail view of all Commitments**

**c. Purchase Orders – PR's which have been converted to PO**

**Default Variable Filters – The Current Fiscal Year will also default**

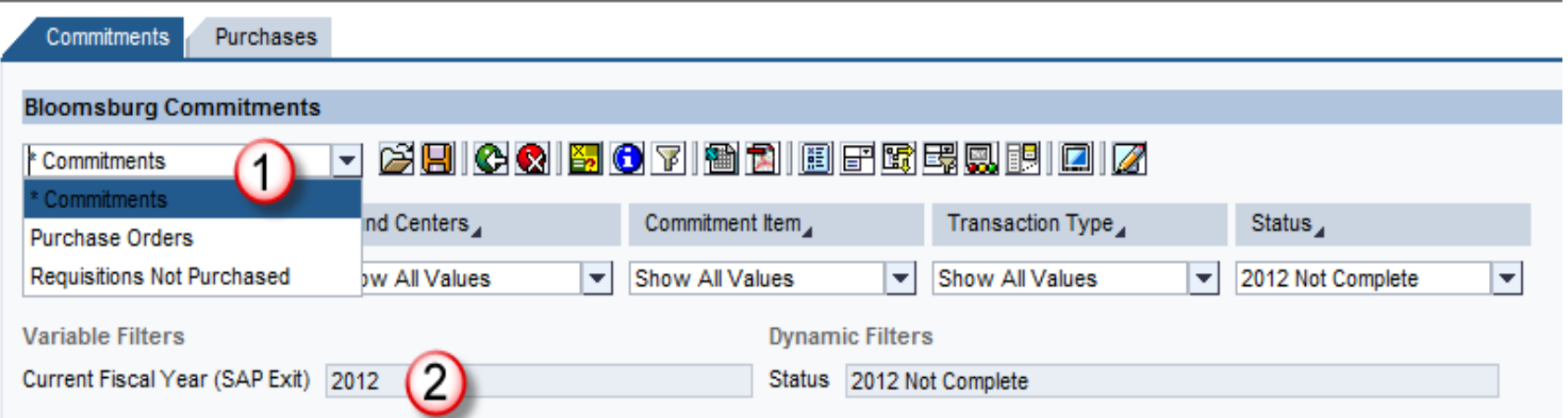

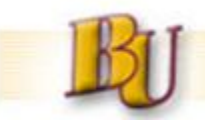

### **Selection Options**

**There are several selection options to filter on:**

- **Fund**
- **Fund Centers**
- **Commitment Item**
- **Transaction type – All, FR's, PR or PO's**

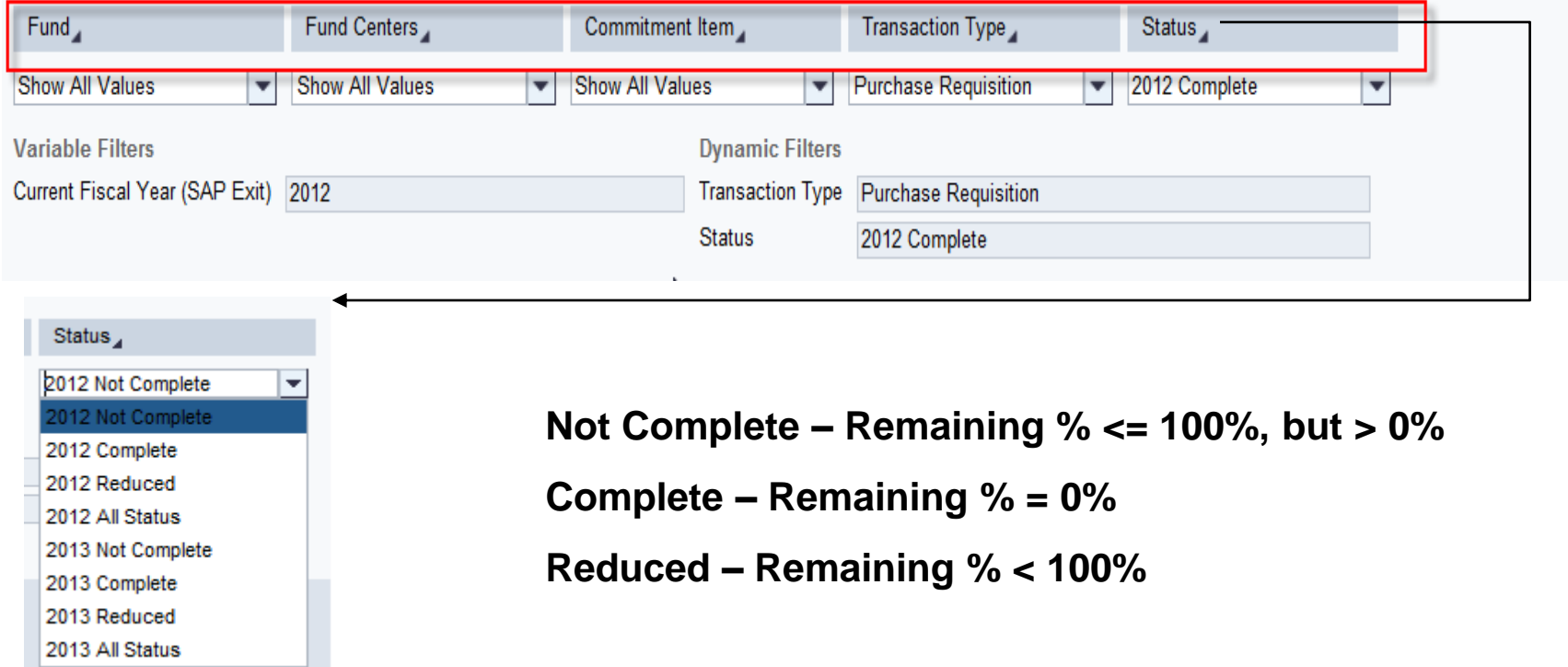

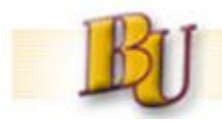

### **BI Report Interface to SAP**

**From any BI Report it is possible to** *"Jump"* **to another BI report or directly into SAP. To execute a Jump:**

**Always Right-click on a Key Figure. From the Context Menu choose Goto**

**Choose your Jump target**

**PO Detail Lines – The PO# must be in the rows. When the jump is executed the PO # and Item are sent to another report which will open in a new window giving you detailed information about the PO#.**

**ME23N – Display PO – The PO # must be in rows. When the jump is executed a new window will open displaying the PO in t-code ME23N in SAP.**

**ME53N – Display PR – The PR # must be in rows. When the jump is executed a new window will open displaying the PR in t-code ME53N in SAP.**

**FMX3 – Display Funds Reservation – The FR # must be in rows. When the jump is executed a new window will open displaying the Funds Reservation in t-code FMX3 in SAP.**

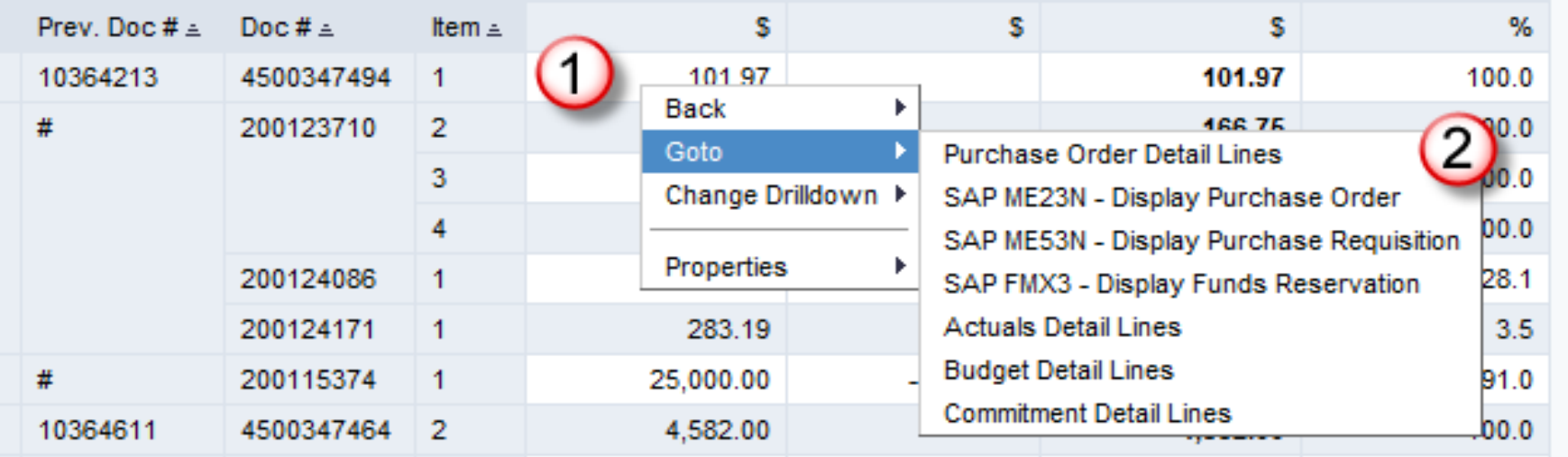

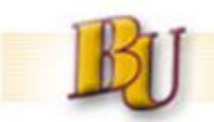

### **Funds Center View** *(with hierarchy active)*

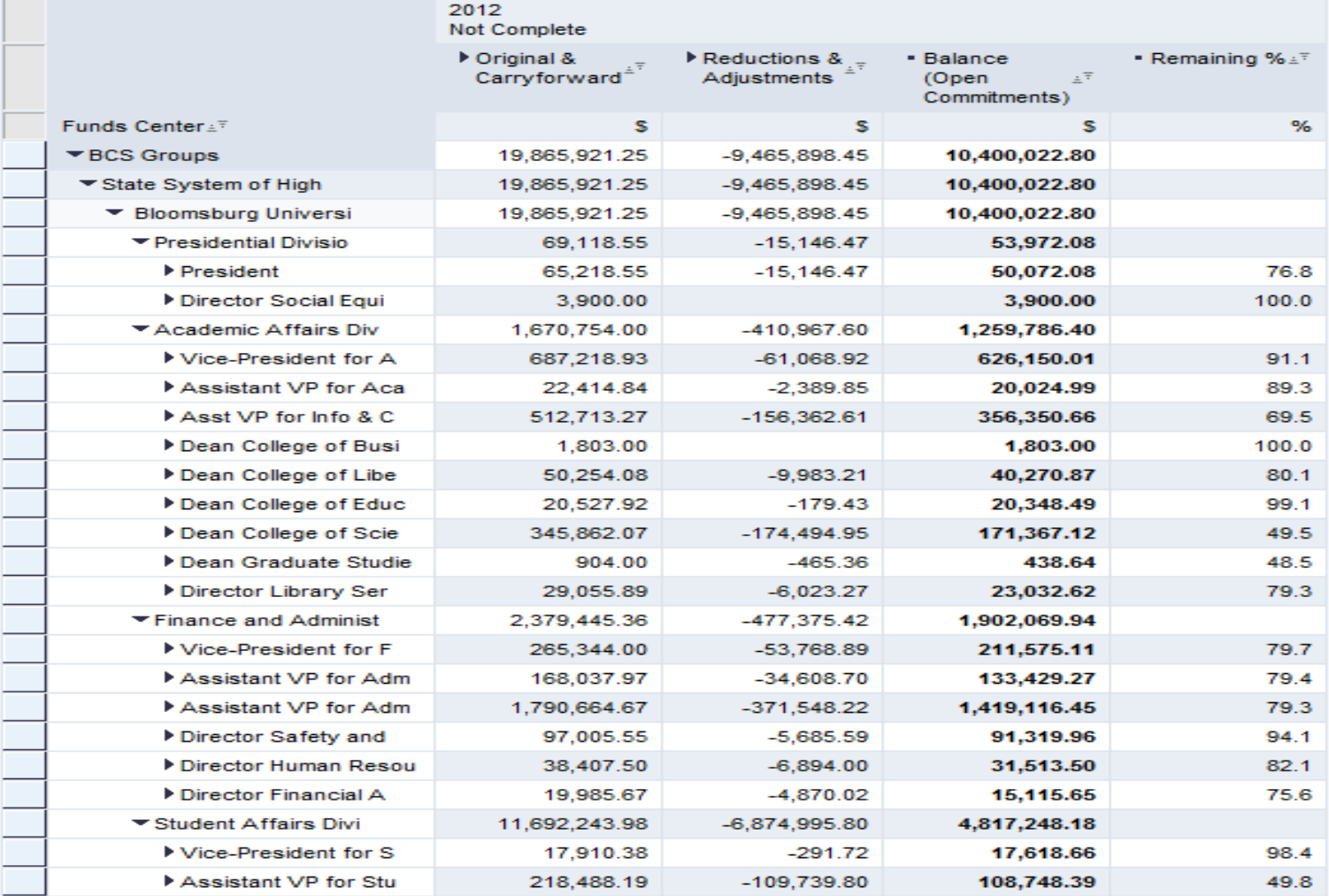

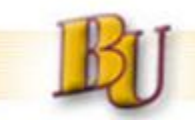

## **Purchases Tab**

**The Purchasing tab has three views:**

- **1.Purchases by Recipient – PO's sorted by the Recipient entered on the Account Assignment tab of the PO**
- **2.Requisition Created by – PO's sorted by User ID of the creator of PR**
- **3.Requisitions Converted to PO's – PO's sorted by User ID of the creator of the PR**

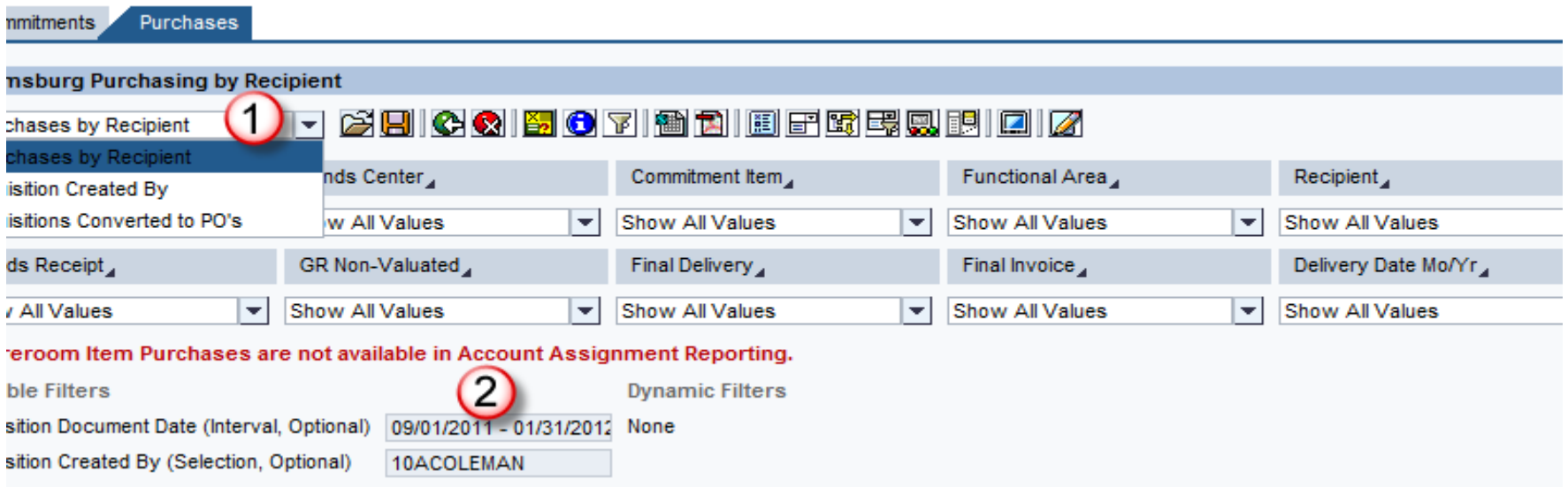

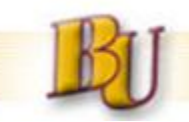

# **Finding a Check Number**

#### **From the Purchases Tab it is possible through two jumps to go from the PO# to the Check#.**

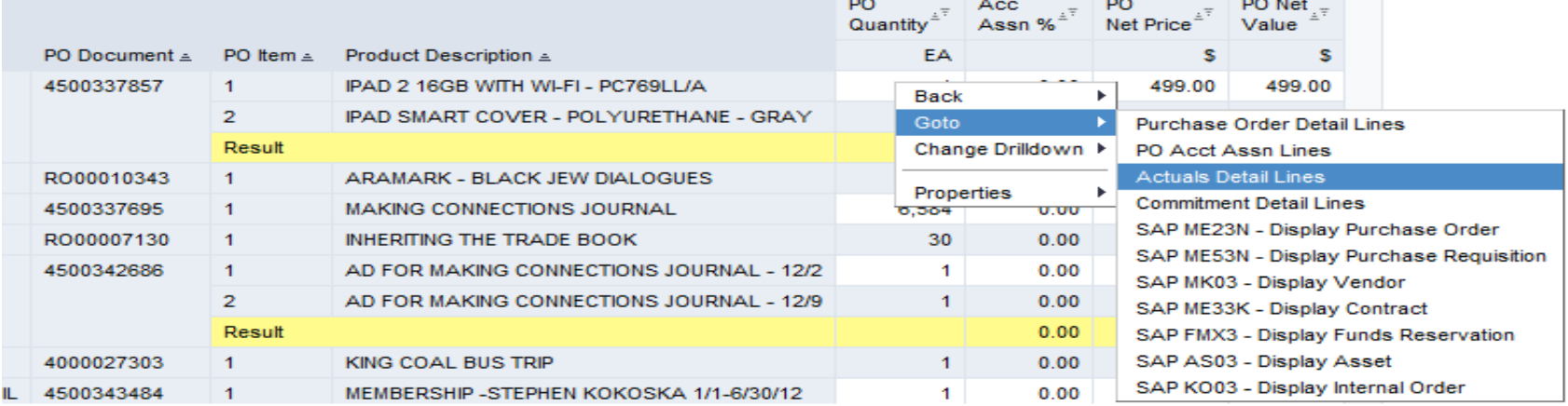

#### **From the Purchases tab right click on the Key Figure and choose Goto Payment Detail Lines**

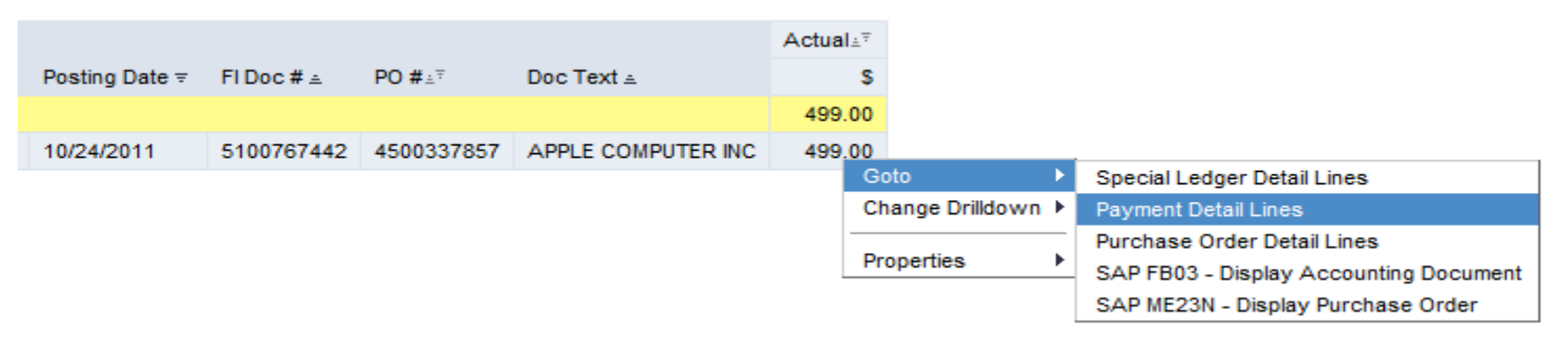

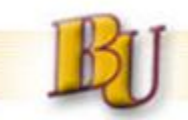

# **Finding a Check Number - cont'd**

#### **Actual Detail Lines will open in a new window. From the Key Figure choose Goto Payment Detail Lines**

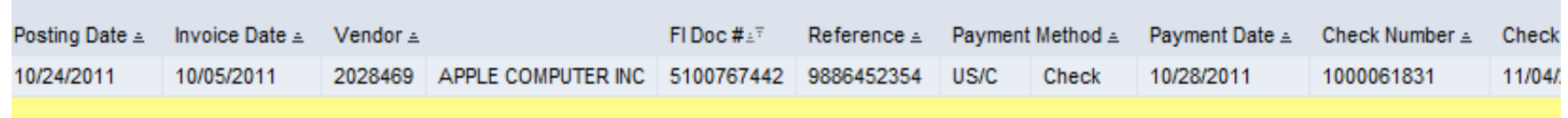

#### **Payment Detail Lines will open in a new window. If a Check has been created, the Check Number will appear in Payment Detail Lines.**

**10**

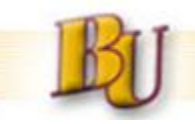

### **Broadcasting**

**BI offers a** *Broadcasting* **capability able to push to Outlook Inbox in the form of a pdf a finished report on a predefined schedule.**

**In the example below, the broadcast is created on Purchase Orders Created in the Prior 7 Days (2/13 – 2/20) for the B45CS Group (Funds Center Hierarchy) College of Science and is schedule every Monday.**

**The output may also be an Excel workbook, embedded in the body of the email, or a link which will open BI.**

**Purchase Orders Prior 7 Days** 

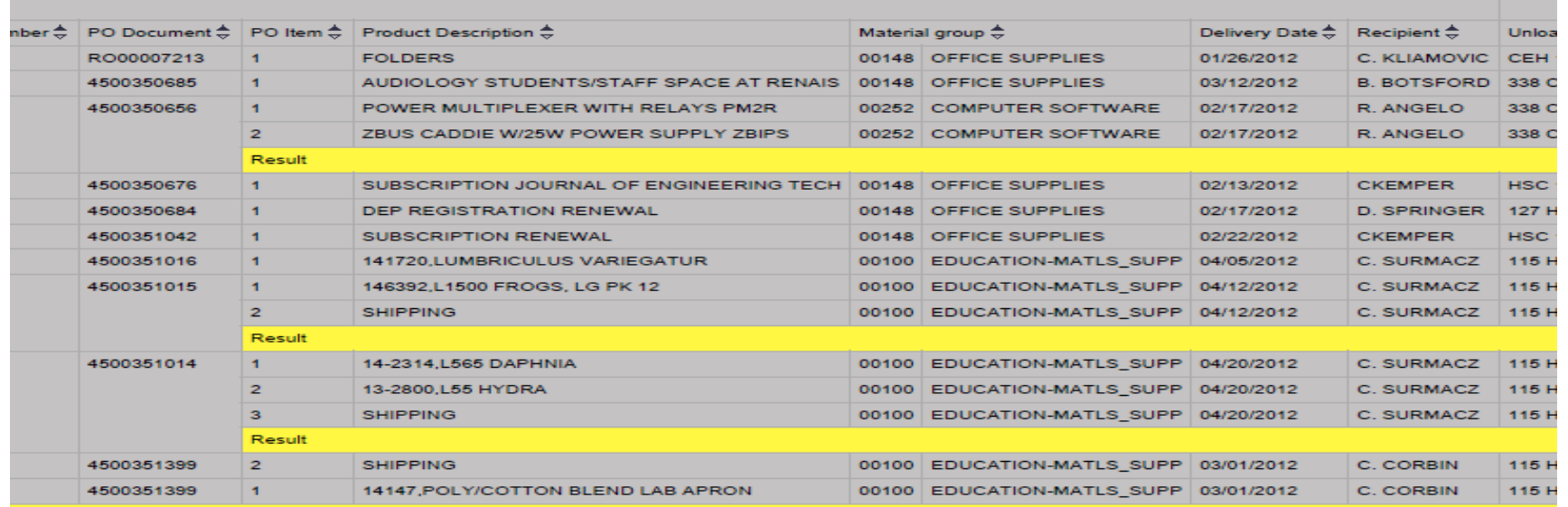

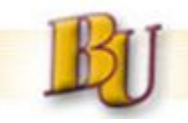

### **Misc.**

- **Contact Procurement Dept. if interested in** *Broadcast* **reporting**
- **This user guide is also attached in BI (Documentation icon) and will be published on procurement website**

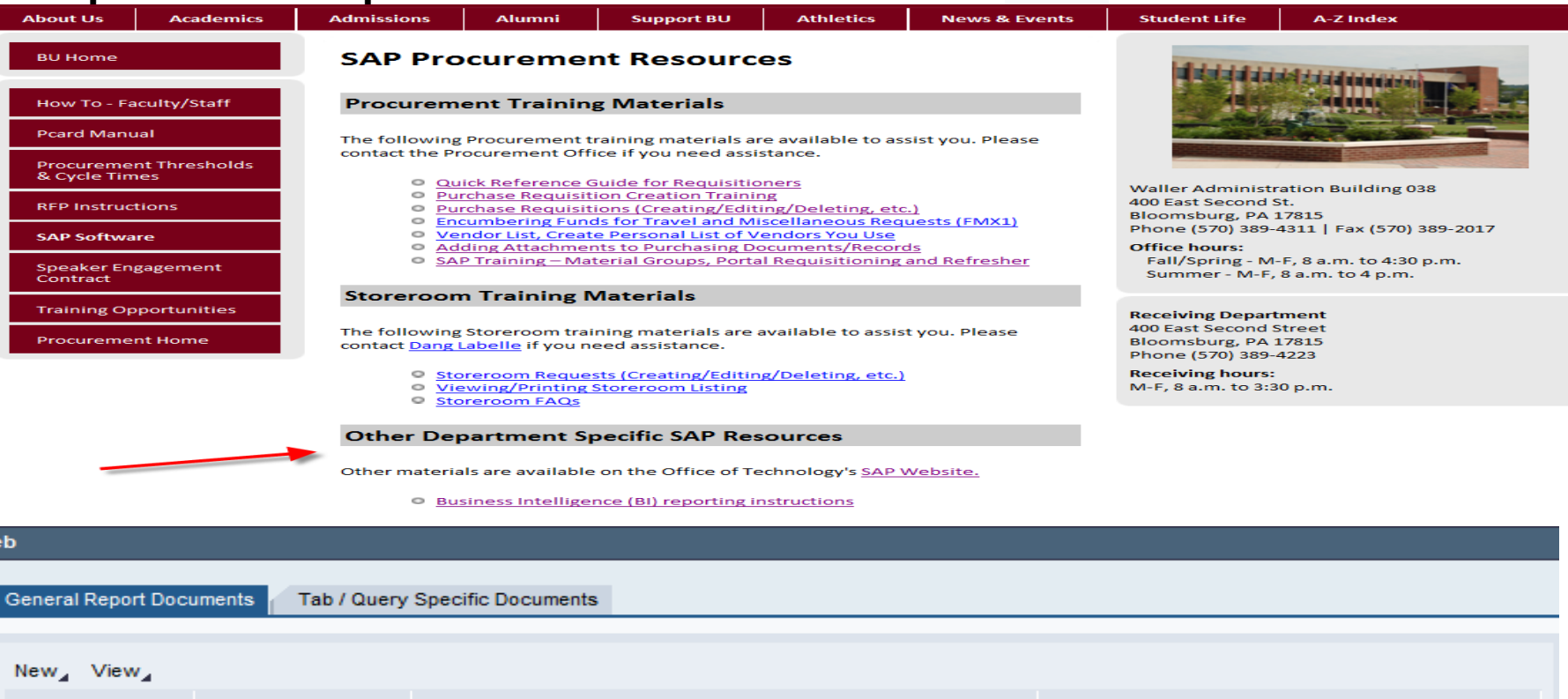

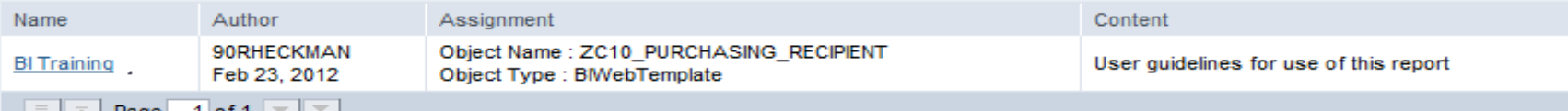